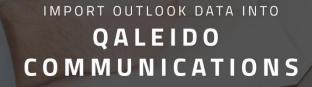

V 1.5 (English)

#### CREDITS

Copyright/Disclaimer

No part of this manual may be published, redistributed or copied in any form whatsoever, by offset press, photocopy, microfilm or by any other means, either electronic, digital or optical, without the prior consent of the author(s) and publisher.

This copyright restriction includes the reproduction and dissemination of any part or parts of the manual for use by an enterprise, organization or institution or by any private person except for personal use or for study of a strictly private nature, or by any news media, illustrated journal, periodical or magazine, either in digital form, online or otherwise, including broadcasting media. All rights reserved Concerning the information contained in this manual, utmost care is taken to get the information as accurately as possible.

S.C. Team Qaleido Software S.r.I. cannot be held responsible or liable for any erroneous information contained in this manual.

Handelsmerken

Microsoft, MS-DOS, Windows, Windows Vista, Windows NT, Windows Server, Windows Mobile, ActiveSync, Windows Media, Excel, Internet Explorer, MSN, Outlook, PowerPoint and Word are registered trademarks of Microsoft Corporation in the United States and/or other countries. Java, J2ME and all other Java based trademark are registered trademarks of Sun Microsystems, Inc. in the United States and/or other countries. Google is a registered trademark of Google, Inc. in the United States and/or other countries. Qaleido is a registered trademark of S.C. Team Qaleido Software S.r.l

Qaleido International B.V.

P.O box 127. 8250 AC Dronten, Netherlands PHONE +88 777 96 00| E-MAIL support@qaleido.com | INTERNET http://www.qaleido.com KvK LELYSTAD 32143209 | BTW-NR NL8201.74.403.B01 | IBAN NL23 SNSB 0871 6049 81 | BIC SNSBNL2A

### **INTRODUCTION**

This manual describes the steps necessary to transfer your MS Outlook® data to Qaleido. If you upgrade from MS Outlook® to Qaleido you'll like to transfer all you data to Qaleido. The Qaleido import tool enables you to this job easily after you have installed this tool.

If MS Outlook® is installed on the same computer as the computer you access Qaleido Communications through your browser, you can use the tool to import MS Outlook® data directly into Qaleido. It is not necessary to create an export in MS Outlook®. The Qaleido-tool will do the job for you. If you use Qaleido on a different computer than the computer running MS Outlook® for the mail account you want to import into Qaleido, prior to the import via the tool, you have to export the data from MS Outlook® to an Outlook PST file. Next, transfer the pst file to the other computer, e.g. by way of a USB stick. Next, by means of the Qaleido import tool you can transfer the data to Qaleido. The computer running the Qaleido import tool, must have MS Outlook® installed too, if not the import of Outlook Data will fail, even if the PST file was transferred this computer by using a USB stick or other transfer techniques. Furthermore .NET Framework version 3.5 is required for the Qaleido import tool.

Two versions of the import tool are available, namely for the software combinations:

- Windows® (32-bit version) with Outlook® (32-bit version)

- Windows® (64-bit version) with Outlook® (64-bit version)

Other Windows/Outlook® combinations are not supported.

# QALEIDO IMPORT TOOL FEATURES

The Qaleido import tool allows to import data from MS Outlook® into Qaleido:

- email (all your messages and folders)
- contacts
- calendar
- tasks
- notes

The Qaleido import tool can import data in two different ways:

- direct import from Outlook
- using a pst file

## SYSTEM REQUIREMENTS

If you wish to install the Qaleido import tool on your computer, you should take into account the requirements in the table below:

| COMPONENT                       | MINIMUM REQUIREMENTS                                                                                                    |
|---------------------------------|----------------------------------------------------------------------------------------------------|
| Computer and processor          | 500-MHz processor                                                                                                    |
| Memory                          | 1 GB RAM                                                                                                    |
| Hard disk                       | 3.5 GB available disk space                                                                                                    |
| Display                         | 1024x576 or higher resolution monitor                                                                                                    |
| Operating system                | Windows XP, Windows 7, Windows Vista                                                                                                    |
| .net framework                  | version 3.5 (or newer)                                                                                                    |
| MS Outlook®                     | Outlook 2003 (or newer)                                                                                                    |
| Windows/Outlook<br>combinations | Two versions of the Qaleido import tool are available, for these<br>Windows/Outlook combinations:<br>- Windows® (32-bit version) with Outlook® (32-bit version)<br>- Windows® (64-bit version) with Outlook® (64-bit version)<br>Other Windows/Outlook® combinations are not supported. |

# INSTALLING THE QALEIDO IMPORT-TOOL

Log-in on your Qaleido-account and download this software to your computer. Please follow the steps below:

- Log-in on your Qaleido-account
- Click the Settings menu
- Next, click the Tools tab

• This tab contains two hyperlinks to the Outlook-Qaleido import tools. Two versions of the import tool are available, for these Windows/Outlook combinations:

- Windows® (32-bit version) with Outlook® (32-bit version)

- Windows® (64-bit version) with Outlook® (64-bit version)
- Other Windows/Outlook® combinations are not supported.

Click on the hyperlink that exactly matches your installed Windows/Outlook version. You should see a window that gives you the choice to save the installation file and/or to run it. This window and the available options differ for the various browsers (IE, FF, Chrome, etc.). Save the Qaleidolmport.msi file. Next, use your browser to search for it.

By double-clicking Qaleidoimport.msi (some browsers allow you to do this automatically) will begin installing the Qaleido import tool.

The installation program launches now.

It is possible that a security alert (unknown publisher) occurs:

|                     | Naam:     | sers\                  | \Downloads\Q     | aleidoImport.msi |
|---------------------|-----------|------------------------|------------------|------------------|
|                     | Uitgever: | Onbekende uitgever     |                  |                  |
|                     | Type:     | Windows Installer-pak  | ket              |                  |
|                     | Van:      | C:\                    | \Downloads       | QaleidoImport.   |
| 🗸 Altijd v<br>geope |           | voordat dit bestand wo | Uitvoeren<br>rdt | Annuleren        |

Please confirm you want to proceed by clicking Run.

The next window will display:

| 🛃 Qaleido Import                                                                                                    |                            |
|----------------------------------------------------------------------------------------------------|----------------------------|
| Welcome to the Qaleido Import Setup Wizard                                                                                                    |                            |
| The installer will guide you through the steps required to install Qaleido Im                                                                                                    | port on your computer.     |
| WARNING: This computer program is protected by copyright law and inte<br>Unauthorized duplication or distribution of this program, or any portion of it<br>or criminal penalties, and will be prosecuted to the maximum extent possib | may result in severe civil |
| Cancel < Bac                                                                                                    | k Next >                   |

#### Click Next

In the window beneath, select the folder in which the program should be installed.

| Qaleido Import                         |                                            |                                 |
|----------------------------------------|--------------------------------------------|---------------------------------|
| Select Installation F                  | older                                      |                                 |
| he installer will install Qaleido      | Import to the following folder.            |                                 |
|                                        | ext". To install to a different folder, en | ter it below or click "Browse". |
| Eolder:<br>C:\Program Files (x86)\Qale | ido Import\                                | Browse                          |
|                                        |                                            |                                 |
|                                        |                                            | Disk Cost                       |
|                                        |                                            |                                 |
|                                        | rself, or for anyone who uses this co      | mputer:                         |
| Everyone                               | irself, or for anyone who uses this co     | mputer:                         |
|                                        | irself, or for anyone who uses this co     | mputer:                         |

If necessary, change the path (folder) in which the program has to be installed Click Next

Confirm the installation in the window below ...

| 🚱 Qaleido Import                                                   |             |
|--------------------------------------------------------------------|-------------|
| Confirm Installation                                               |             |
| The installer is ready to install Qaleido Import on your computer. |             |
| Click "Next" to start the installation.                            |             |
|                                                                    |             |
|                                                                    |             |
|                                                                    |             |
|                                                                    |             |
|                                                                    |             |
|                                                                    |             |
|                                                                    |             |
|                                                                    |             |
|                                                                    |             |
| Cancel < E                                                         | Back Next > |

... by clicking Next.

The tool will now be installed:

| 🖁 Qaleido Import                   |        |        |        |
|------------------------------------|--------|--------|--------|
| Installing Qaleido Import          |        |        |        |
| Qaleido Import is being installed. |        |        |        |
| Please wait                        |        |        |        |
|                                    |        |        |        |
|                                    |        |        |        |
|                                    |        |        |        |
|                                    |        |        |        |
| ſ                                  | Cancel | < Back | Next > |

Wait until the program is installed. (It may be that your anti-virus software will be asking in another window whether the program can be installed: Please Confirm installation.)

If the software is successfully installed, this window is displayed:

| Qaleido Import                    |                             |                     |        |
|-----------------------------------|-----------------------------|---------------------|--------|
| Installation Complete             |                             |                     |        |
| Qaleido Import has been successfu | lly installed.              |                     |        |
| Click "Close" to exit.            |                             |                     |        |
|                                   |                             |                     |        |
|                                   |                             |                     |        |
|                                   |                             |                     |        |
|                                   |                             |                     |        |
|                                   |                             |                     |        |
| Diana ang Washana Dashata ta sh   |                             |                     |        |
| Please use Windows Update to che  | eck for any childal update: | S to the INE I Fram | ework. |
|                                   |                             |                     |        |
|                                   | Cancel                      | < Back              |        |

Click Close

The program is now ready for use. On the desktop is a shortcut.

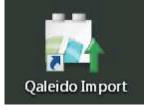

## INSTALLING THE QALEIDO IMPORT-TOOL

There are two options:

If Qaleido is being used on the same computer as Outlook, you can use the tool to import the data directly into Qaleido without the need for a prior export of the data from Outlook.

If you use Qaleido on a different computer than the computer where Outlook is running, you must first export the outlook data to an Outlook PST file. Next, transfer the pst file to the other computer, e.g. by way of a USB stick. Next, by means of the import tool you can transfer the data to Qaleido.

The step-by-step instructions show you the way in both cases.

1) Run the "Qaleido Import Tool" by clicking on the shortcut.

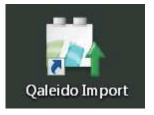

The following window appears:

| Qaleido Import Wizard          |              | _ 🗆 🗙   |
|--------------------------------|--------------|---------|
|                                |              |         |
| Please choose source of export |              |         |
| Outlook                        |              |         |
| O Pst file                     |              |         |
| Use password                   |              |         |
|                                |              |         |
|                                |              |         |
|                                | Previous Nex | kt step |

There are two possibilities:

Direct Import from Outlook:

- Activate the "Outlook" radio button and then click Next Step.
- Skip step 2 and continue with step 3 in this manual

Using a pst file:

- Activate the "pst-file" radio button and then click Next Step.
- Continue with step 2 in this manual

2) You have activated the pst file radio button.

| Qaleido Import Wizard          |                    |
|--------------------------------|--------------------|
|                                |                    |
| Please choose source of export |                    |
| C Outlook                      |                    |
| Pst file                       |                    |
| Use password                   |                    |
|                                |                    |
|                                | Previous Next step |

If the pst file is password protected, you must select the field "Use password".

Now an input field for the password is displayed:

| Qaleido Import Wizard                                     |           |
|-----------------------------------------------------------|-----------|
| Please choose source of export<br>O Outlook<br>O Pst file | Browse    |
| Use password<br>Password                                  |           |
| Previous                                                  | Next step |

Enter the password. Click Next step. 3) If you are planning to import calendar events from Outlook, select one of the options available in the next window:

- All events
- Events that occur in future
- Events that occur in past

| Qaleido Import Wizard                            | _ 🗆 🗙  |
|--------------------------------------------------|--------|
| Please choose which events do you want to import |        |
| <ul> <li>All events</li> </ul>                   |        |
| O Events that occur in future                    |        |
| O Events that occur in past                      |        |
|                                                  |        |
|                                                  |        |
|                                                  |        |
|                                                  |        |
| Previous                                         | t step |

Click Next step.

4) The window below shows a list of Outlook folders.

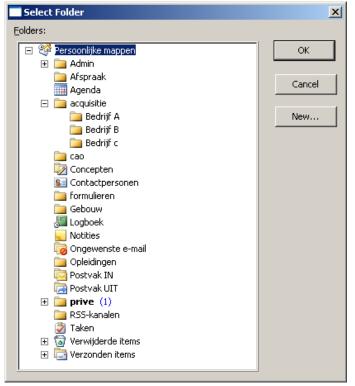

Select the folders (including subfolders) to be imported into Qaleido. (Click Cancel to return to the previous window).

If you select Personal folders, ALL folders including subfolders are selected to be imported into Qaleido. If you prefer to import only the calendar, just select the Calendar folder.

If you prefer to import only Bedrijf A, just select the appropriate folder. If a folder is selected (eg Acquisitie), then all subfolders are automatically selected too (in this example folders Bedrijf A, Bedrijf B and Bedrijf C).

Once you've selected the folder, click OK to continue.

5) The import wizard will now start importing the data. Therefore, first the Outlook data is exported to a temporary directory. When exporting the progress of the export is displayed in a window. Depending on the amount of data the export may take a considerable time (The Previous and Next Step buttons are not active during this export.)

| Qaleido Import Wizard | <u>- I X</u> |
|-----------------------|--------------|
|                       |              |
| Exporting folder      |              |
|                       |              |
|                       |              |
|                       |              |
|                       |              |
|                       |              |
| Previous              | ext step     |

6) After exporting is completed, the window below is displayed. It is used to enter your Qaleido login information:

| Qaleido Import Wizard  |                |          | _ 🗆 🗙     |
|------------------------|----------------|----------|-----------|
| Please enter your Qale | ido login data |          |           |
| User                   |                |          |           |
| Password               |                |          |           |
| Qaleido Server URL     |                |          |           |
|                        |                |          |           |
|                        |                |          |           |
|                        |                | Previous | Next step |

Please, enter:

User Your Qaleido username

Password Your Qaleido password

Qaleido Server URL https://webmail.qaleido.com

Same window, but now with the details filled:

| Qaleido Import Wizard    | -                           |          |
|--------------------------|-----------------------------|----------|
| Please enter your Qaleio | do login data               |          |
| User                     | uw gebruikersnaam           |          |
| Password                 | ******                      | ]        |
| Qaleido Server URL       | https://webmail.galeido.com | ]        |
|                          |                             |          |
|                          |                             |          |
|                          | Previous Next step          | <u>,</u> |

Click Next step.

7) Based on data entered the next window with five pre-filled fields is displayed:

| Qaleido Import Wizard      |                                 |
|----------------------------|---------------------------------|
|                            |                                 |
| Choose your e-mail account | where e-mails will be imported  |
| E-mail account             | uw gebruikersnaam@qaleido.com 🔽 |
| Incoming mail server       | imap. galeido. com              |
| IMAP Username              | Uw Qaleido Gebruikersnaam       |
| E-mail account Password    |                                 |
| Port<br>Use SSL            | 145                             |
| 0.000                      |                                 |
|                            | Previous Next step              |

In case you do have multiple e-mail accounts in a single mailbox in Qaleido, you can use the dropdown list to select the account in which the data should be imported (email account).

Check the "Use SSL" check box in order to use the HTTPS protocol. If the "Use SSL" check box is checked, the port must also be changed from 145 into 993.

Do not forget to enter your password (same as Qaleido password). Click Next step. 8) The import starts. A window will display the progress of the import.

| Qaleido Import Wizard |        |
|-----------------------|--------|
|                       |        |
| Importing             |        |
|                       |        |
|                       | _      |
|                       |        |
|                       |        |
|                       |        |
|                       |        |
|                       |        |
|                       |        |
| Previous              | t step |
|                       |        |

Depending on the amount of data the import may take a considerable time.

9) Once the import is completed successfully, this window appears:

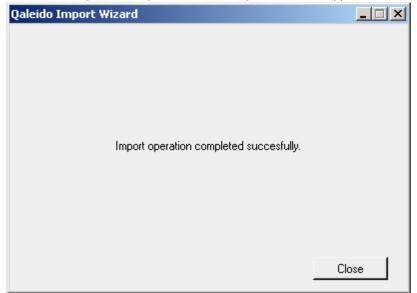

Note: If you are already logged in into Qaleido Communications, in order to see the imported data, please log out and log in again.

## EXCEPTIONS

#### 1. Incomplete import

When the "Outlook import" tool window is closed while an import process is in progress, a resume is possible during the next restart of the tool. This way the interrupted import process can be completed. Therefore, when restarting the tool, two buttons are available to the user: "Resume" and "Reset"

| Qaleido Import Wizard                                |        | <u> </u> |
|------------------------------------------------------|--------|----------|
| Last operation did not co<br>Do you want to resume f |        |          |
|                                                      | Resume | Reset    |

By clicking "Reset", all the previous import data will be removed. The first screen of the tool will be displayed, so that a new import of the data can be executed.

By clicking "Resume", the login data screen will be displayed After the user fills in the login data, the import process will be executed for the remaining items.

| Qaleido Import Wizard  |                             | _ 🗆 🗙   |
|------------------------|-----------------------------|---------|
|                        |                             |         |
| Please enter your Qale | ido login data              |         |
| User                   | uw gebruikersnaam           |         |
| Password               | **********                  |         |
| Qaleido Server URL     | https://webmail.galeido.com |         |
|                        |                             |         |
|                        |                             |         |
|                        | Previous Ne                 | xt step |

## 2. Invalid login data

When inserting an invalid user name or password and a valid Qaleido URL in the Qaleido login screen, pressing the "Next step" button will display an alert: "Invalid login data".

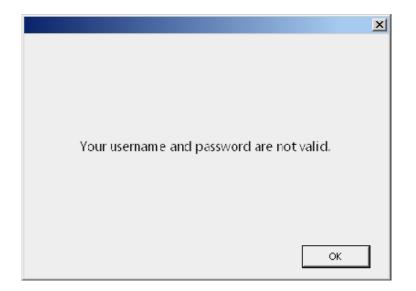

#### 3. Invalid Qaleido Server URL

When inserting a valid user name and password, but an invalid Qaleido Server URL in the Qaleido login screen, pressing the "Next step" button will display an alert: "There was an error while connecting to Qaleido server...".Qaleido

#### 4. Invalid mail account password

When importing e-mails, if the Qaleido e-mail account password is invalid, the following message will be displayed:

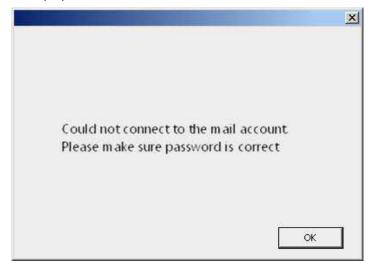

Qaleido International b.v. PO Box 127, 8250 AC Dronten, The Netherlands phone: +31 321 701 777 fax: +31 851 030 010 info@qaleido.com www.qaleido.com Version 1.8.2016 02.02.14.45 Security Partners

Security partners:

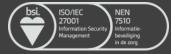